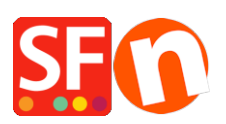

[Base de connaissances](https://shopfactory.deskpro.com/fr/kb) > [Publication d'un site](https://shopfactory.deskpro.com/fr/kb/publishing-your-website) > [PUBLICATION | Comment vider le cache et](https://shopfactory.deskpro.com/fr/kb/articles/publication-how-to-clear-the-cache-and-delete-cookies) [supprimer les cookies dans Chrome, Edge ou sur Android ?](https://shopfactory.deskpro.com/fr/kb/articles/publication-how-to-clear-the-cache-and-delete-cookies)

# PUBLICATION | Comment vider le cache et supprimer les cookies dans Chrome, Edge ou sur Android ?

Boris - 2021-11-19 - [Publication d'un site](https://shopfactory.deskpro.com/fr/kb/publishing-your-website)

Lorsque vous utilisez un navigateur, Chrome par exemple, celui-ci utilise le cache et les cookies pour enregistrer des informations provenant des sites Web. Les supprimer corrige certains problèmes, comme ceux liés au chargement ou au formatage des sites.

#### **Dans Chrome**

Sur votre ordinateur, ouvrez Chrome.

En haut à droite, cliquez sur les 3 points

Cliquez sur Plus d'outils puis Effacer les données de navigation.

En haut de la page, choisissez une période. Pour tout supprimer, sélectionnez Toutes les périodes.

Cochez les cases face à "Cookies et données de site" et "Images et fichiers en cache".

Cliquez sur Effacer les données.

#### **Dans Edge**

Appuyez en même temps sur les touches [Ctrl], [Maj] et [Suppr]

Une nouvelle fenêtre s'ouvre. Sélectionnez l'option "Fichiers et données en cache"

Confirmez votre choix en cliquant sur le bouton "Effacer"

2. Supprimez le cache du navigateur à l'aide du menu de Microsoft Edge

Pour supprimer le cache de Microsoft Edge a l'aide de son menu, suivez ces étapes :

Cliquez sur le symbole "hub" (les trois petits points en à droite) puis sur "Paramètres"

Dans la section "Effacer les données de navigation" cliquez sur "Choisir les éléments à effacer"

Assurez-vous que l'option "Fichiers et données en cache" soit bien sélectionnée

Confirmez votre sélection en cliquant sur le bouton "Effacer"

## **Sur Android**

Dans l'application Chrome

Sur votre téléphone ou tablette Android, ouvrez l'application icône Chrome .

Dans l'angle supérieur droit, appuyez sur les 3 points

Appuyez sur Historique puis Effacer les données de navigation.

En haut de la page, choisissez une période. Pour tout supprimer, sélectionnez Toutes les périodes.

Cochez les cases face à "Cookies et données de site" et "Images et fichiers en cache".

Appuyez sur Effacer les données.

## **Que se passe-t-il une fois ces informations supprimées ?**

Une fois que le cache et les cookies ont été effacés :

Certains paramètres relatifs aux sites sont supprimés. Par exemple, si vous étiez connecté, vous devrez vous reconnecter.

Certains sites peuvent sembler plus lents, car leur contenu, comme les images, doit de nouveau être chargé.

### **Fonctionnement du cache et des cookies**

Les cookies sont des fichiers créés par les sites que vous consultez. Ils facilitent votre expérience en ligne en enregistrant certaines données de navigation.

Le cache mémorise des parties de pages, comme des images, pour les aider à s'ouvrir plus rapidement lors de votre prochaine visite.